## **M** MOVIUS

# **MultiLine: Getting Started on iOS**

**Welcome to Multiline**. Check your email for your invitation to MultiLine, which is all you need to get started.

## **How to Activate MultiLine**

**Step 1**

- **1.** Select **Sign In** and authenticate as you do for other work mobile apps.
- **2.** Select your account.
- **3.** Select **OK** to restart the app. *Note: Select Allow for any requested permissions.*

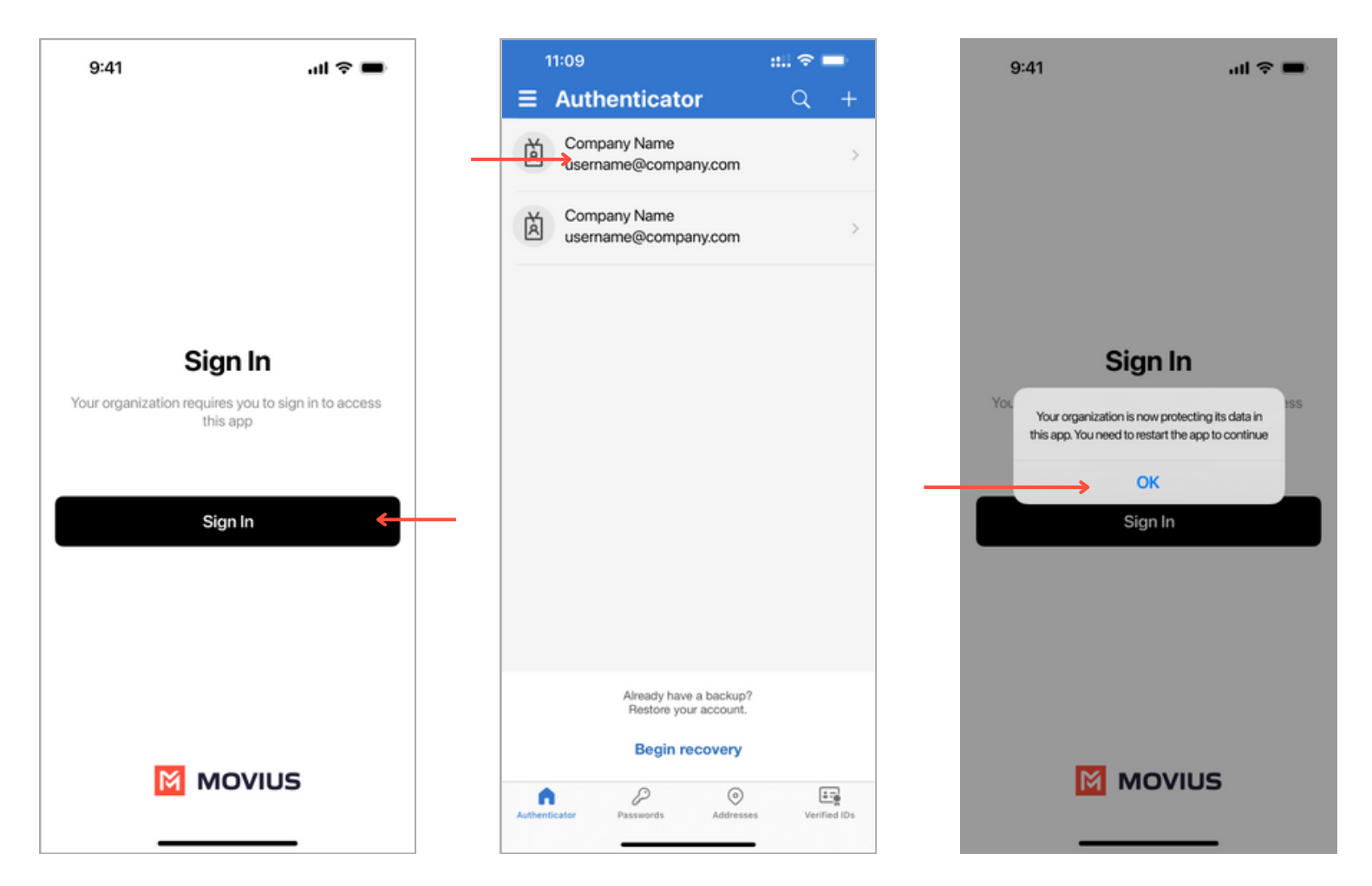

#### **Step 2**

Verify your device phone number with the **PIN** code you receive by SMS and select **Agree & Continue** to accept the Terms and Conditions.

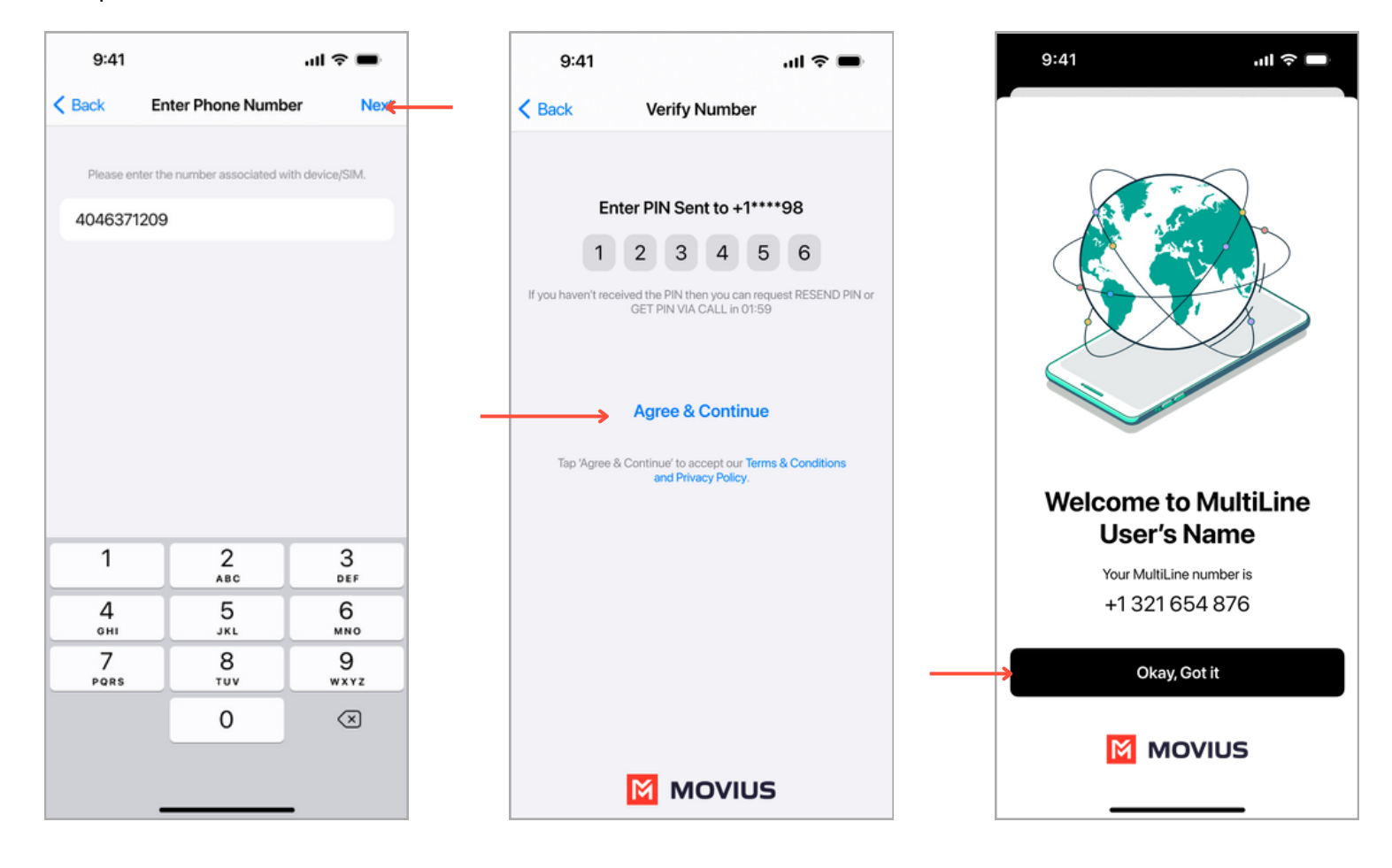

# **Understanding the MultiLine interface**

#### **Navigation**

You will see five icons at the bottom of the screen: Calls, Messages, Contacts, Keypad, and Settings.

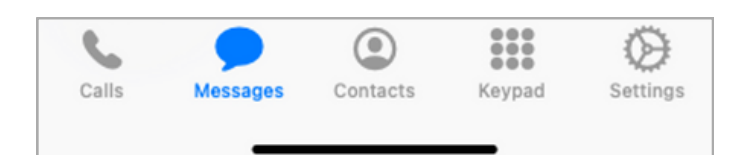

#### **Calling**

**1.** View recent calls from **Calls.**

**2.** Select the blue **info** icons to view call details and access calling and texting options.

**3.** Make calls from **Keypad**.

### **Call Modes**

**4.** On the bottom left is a toggle switch (if enabled in Call Settings).

The **Minutes** option makes calls using your minutes allowance from your carrier plan.

The **Data** option makes calls over Wi-Fi by default, or the data allowance from your carrier plan when Wi-Fi isn't available

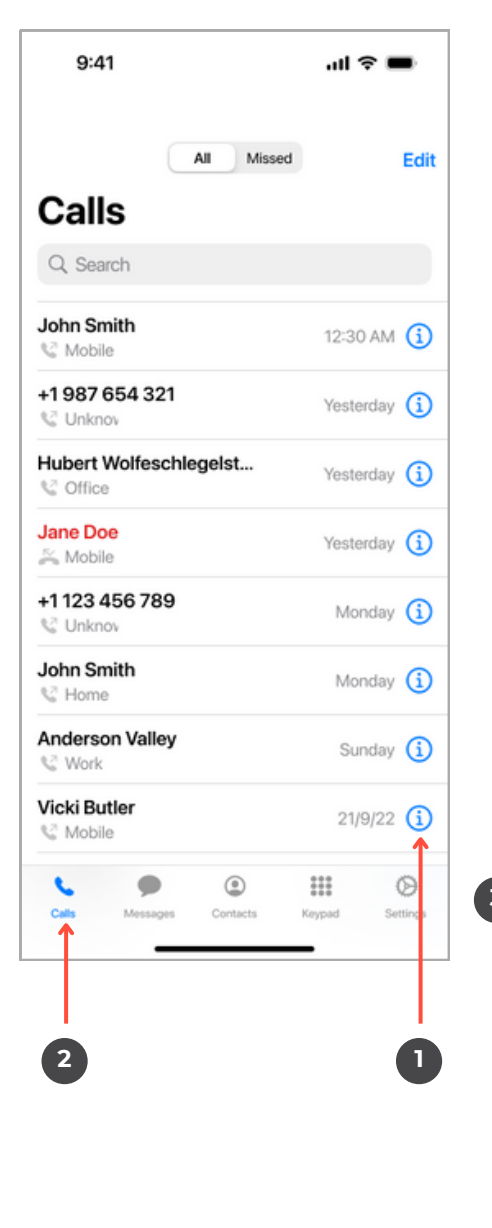

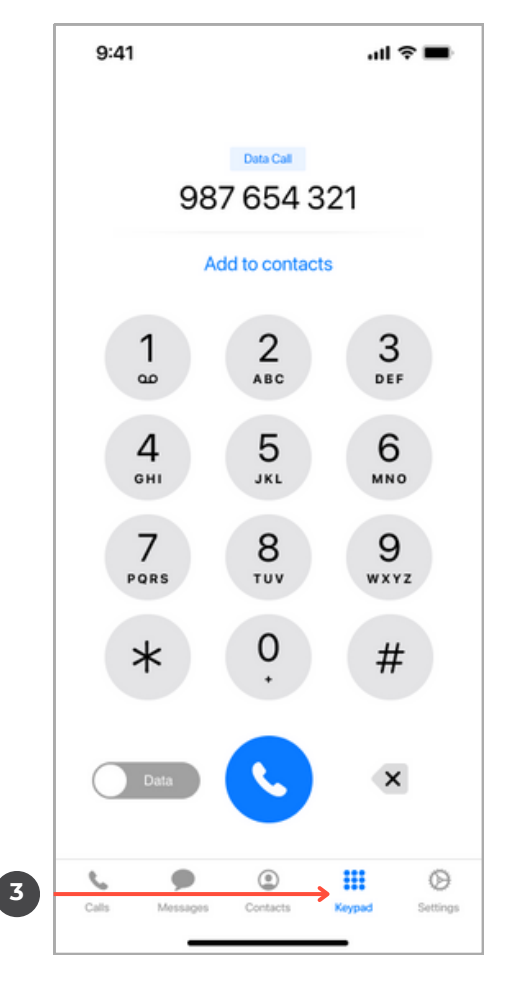

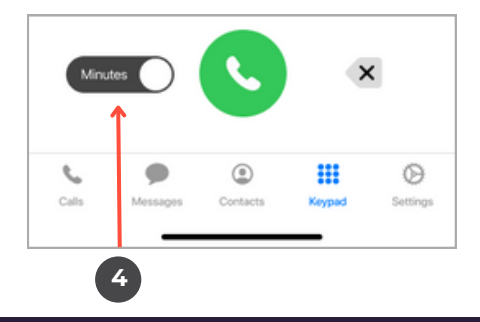

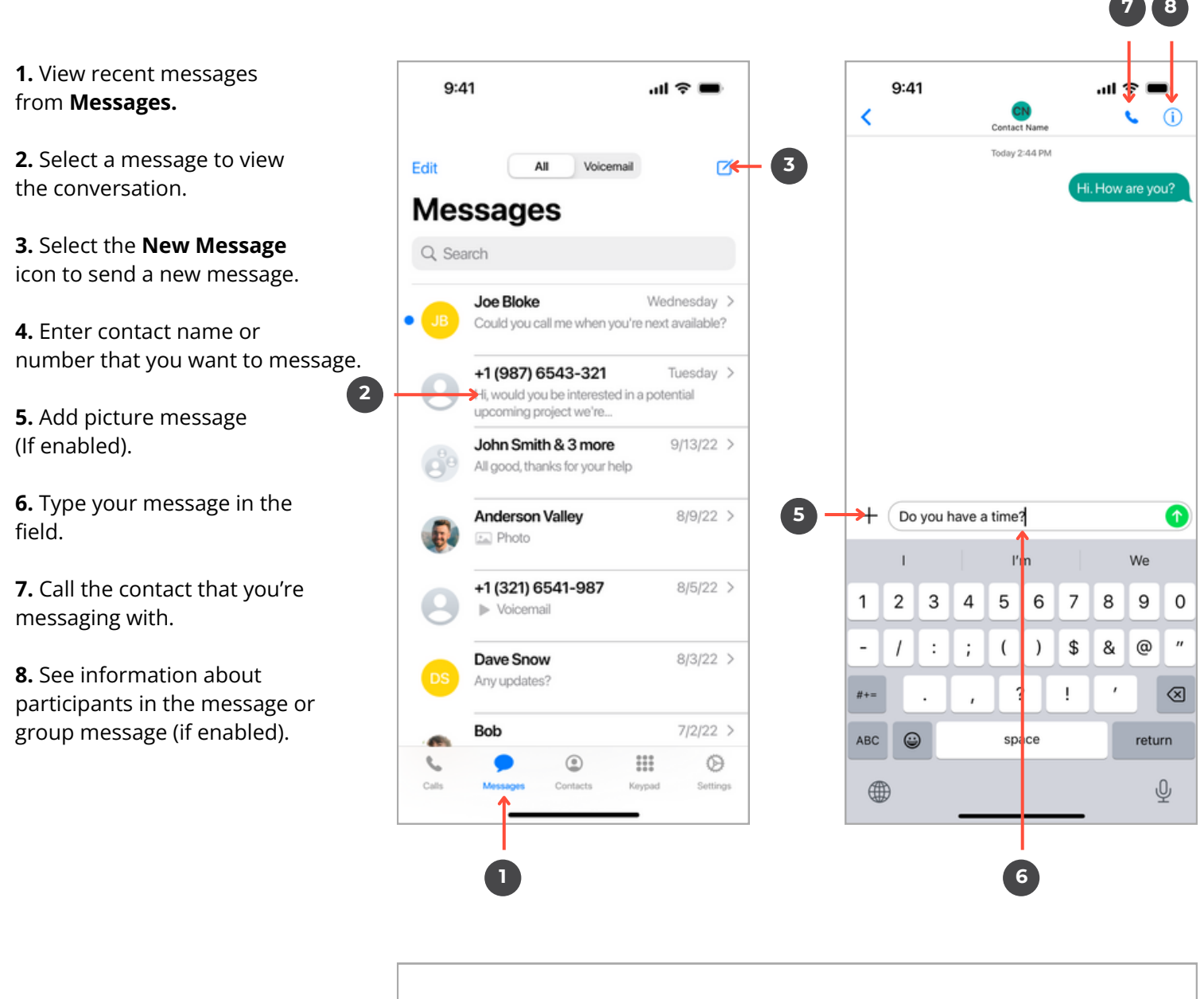

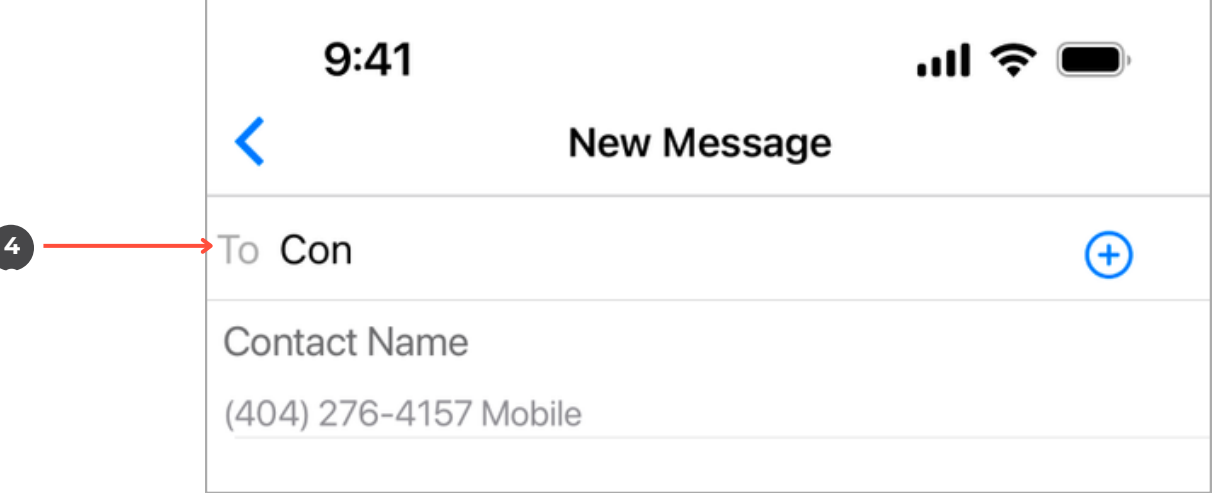

#### **Contacts**

**1.** View contacts from **Contacts**.

**2.** Select a contact to view **Contact Details**.

- **3.** Add a **New Contact**.
- **4.** See favorited contacts.

### **Contact Details**

- **5.** Call contact.
- **6.** Message contact.
- **7.** Edit contact.
- **8.** WhatsApp message contact

**2**

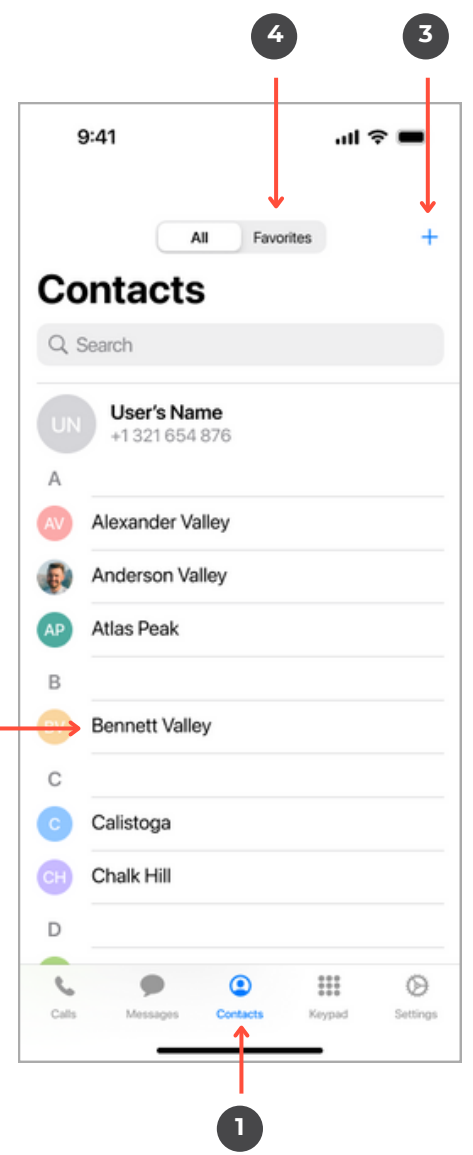

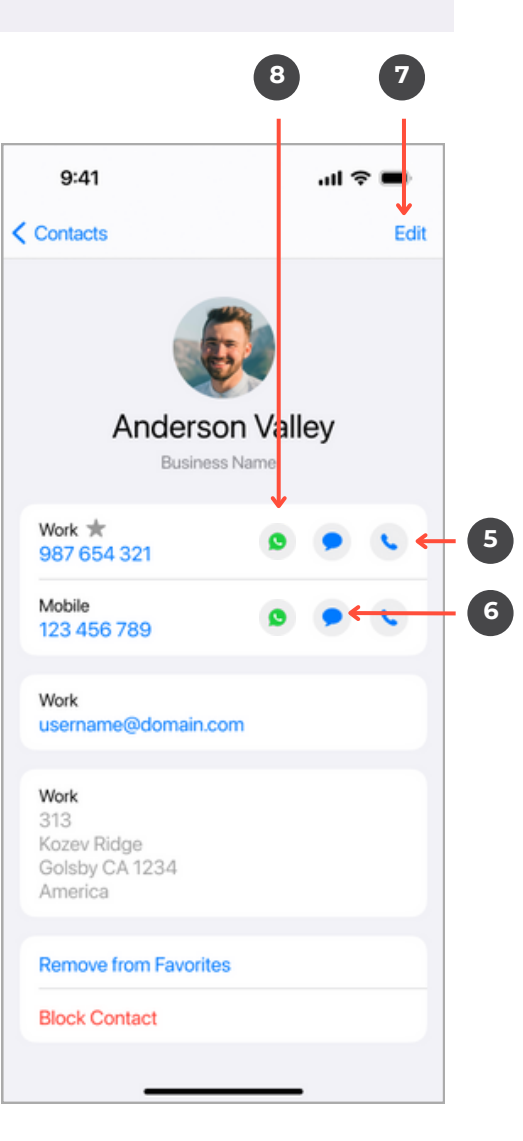

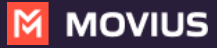

**1.** View your MultiLine information.

**2. Call Settings** - Set to Wi-Fi Only and other o p tio n s.

**3. Contact Settings** - Your admin will set you to Exchange contacts.

**4. Picture Messages** - Set whether picture messages automatically download or not (if e n a ble d ).

**5. Voicemail Greeting** - Set your Voicemail greeting.

**6. My Usage** - View your data usage.

**7. My Schedule** - Set a weekly schedule of tim e periods when you want to be notified of incoming c alls. **Example 3**<br> **1247**<br> **1247**<br>

**8. Ringtones and Sounds** - Set your ringtones and sound preferences.

**9. <b>E911** - USA-only, stores address used for emergency services.

**10. Blocked Numbers** - View and manage blocked numbers.

**11. Help** - Contact your MultiLine administrator for assistanc

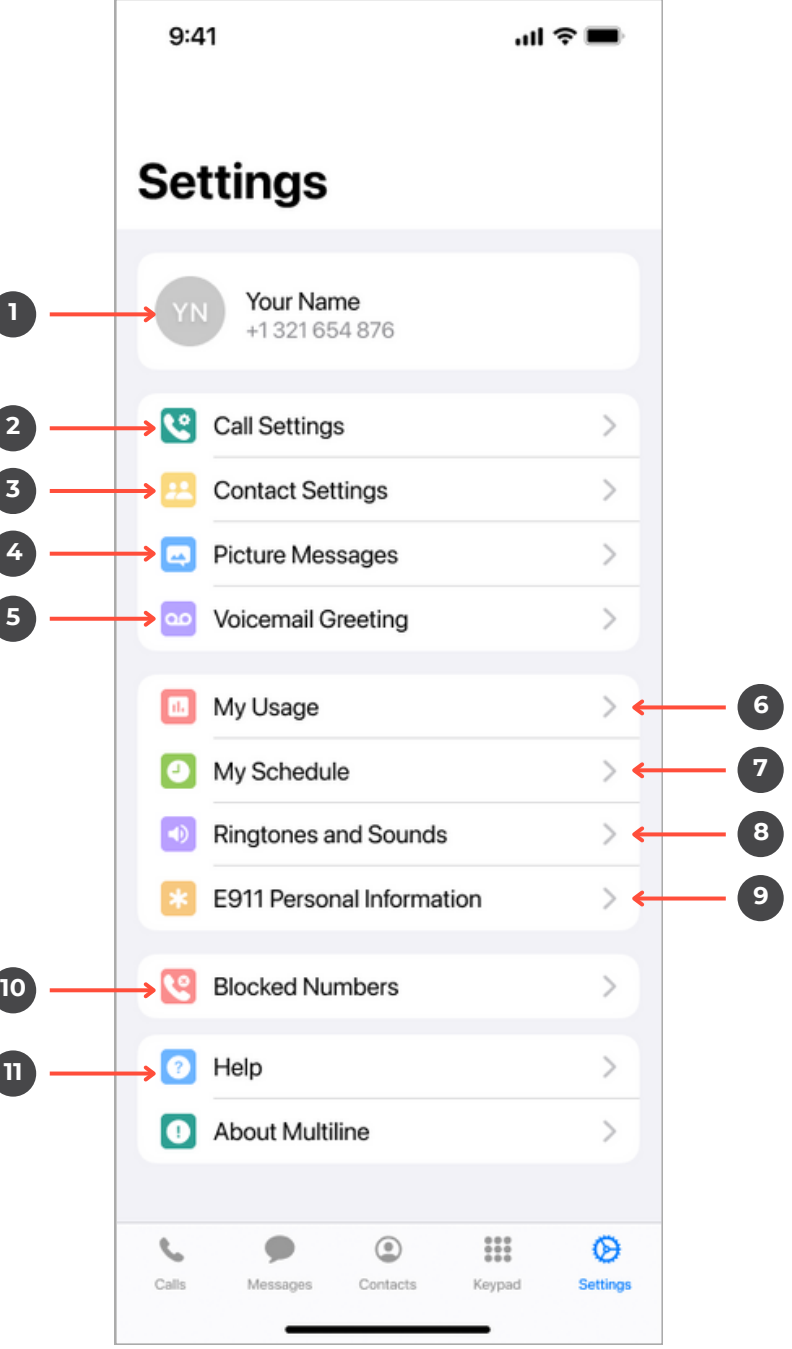

- **1.** Set MultiLine to only use Wi-Fi.
- **2.** Set how you make calls.
- **3.** Set how you take calls.
- **4.** Forward calls to a number.

**5.** Set a list of numbers to ring simultaneously or sequentially, when your number is dialed.

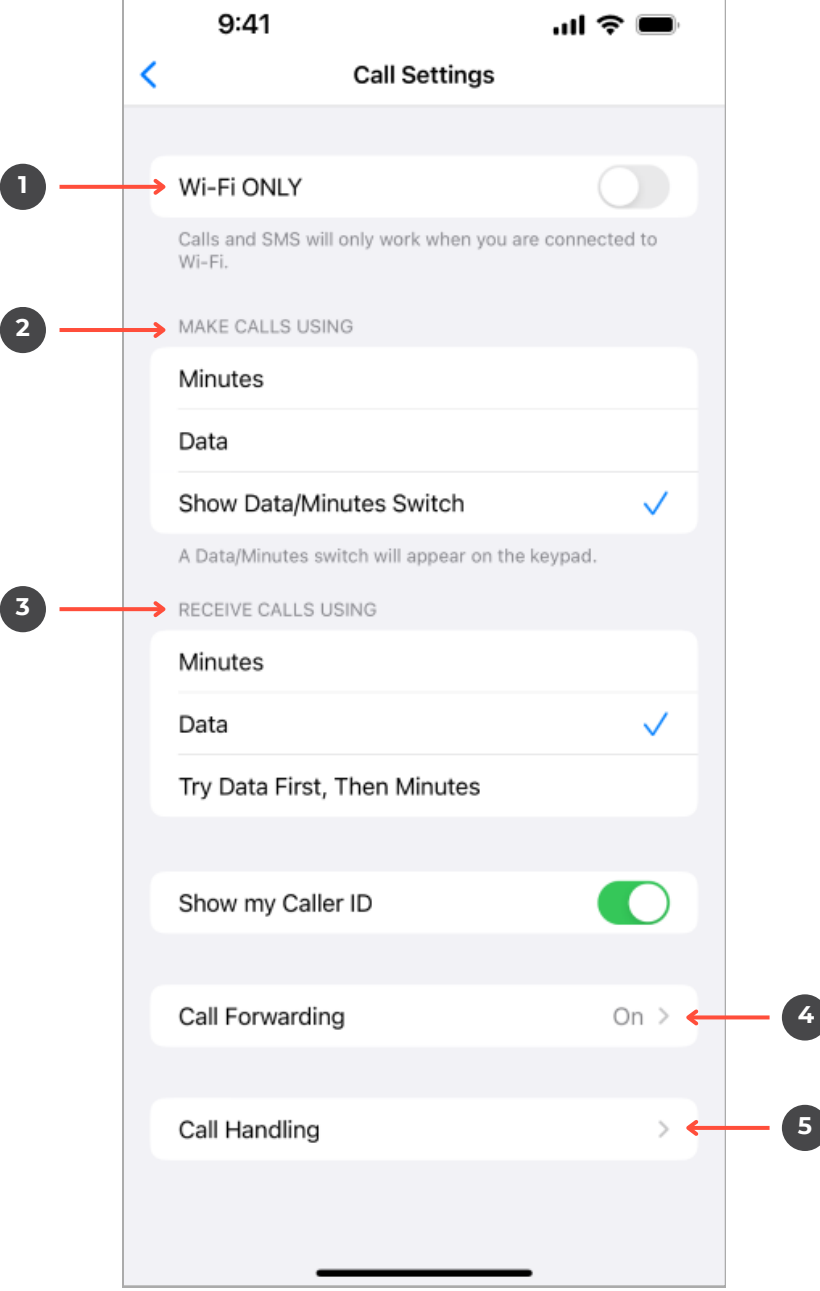

## **Default** will read a generic reading.

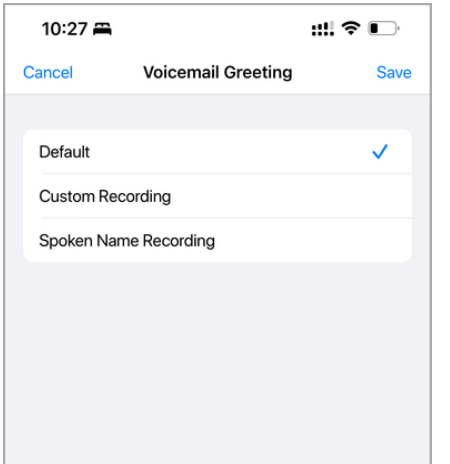

**Custom** records a fully personalized audio greeting.

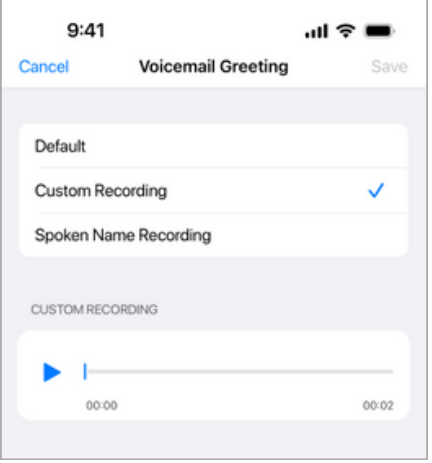

**Spoken Name** records you speaking your name to include in the greeting.

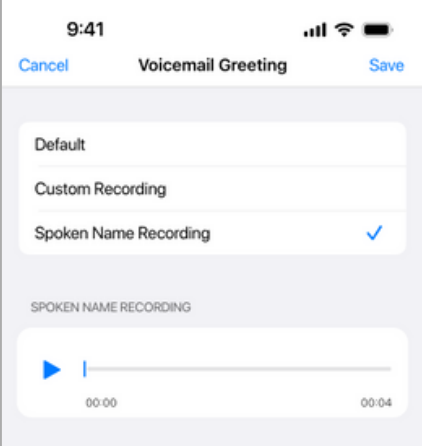

If you choose either Custom or Spoken Name, select the **Record** icon to begin.

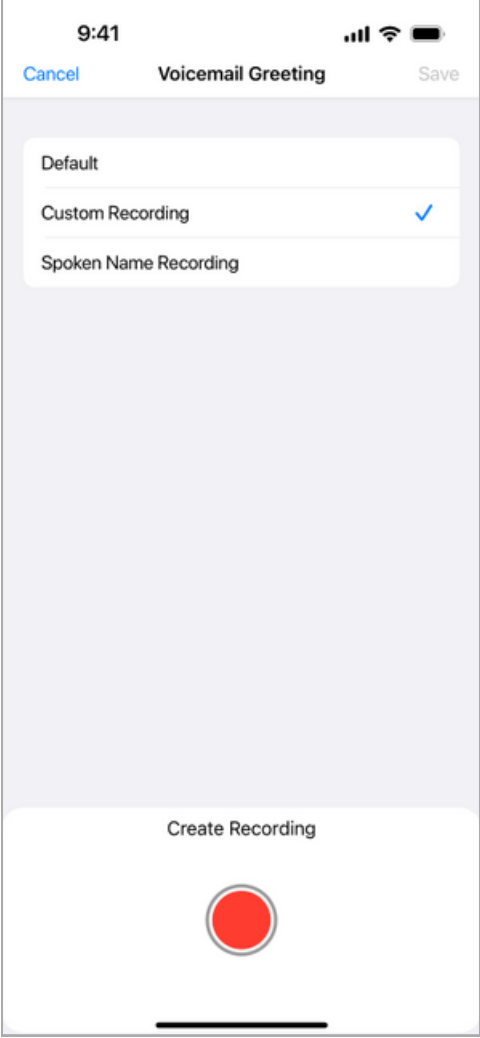

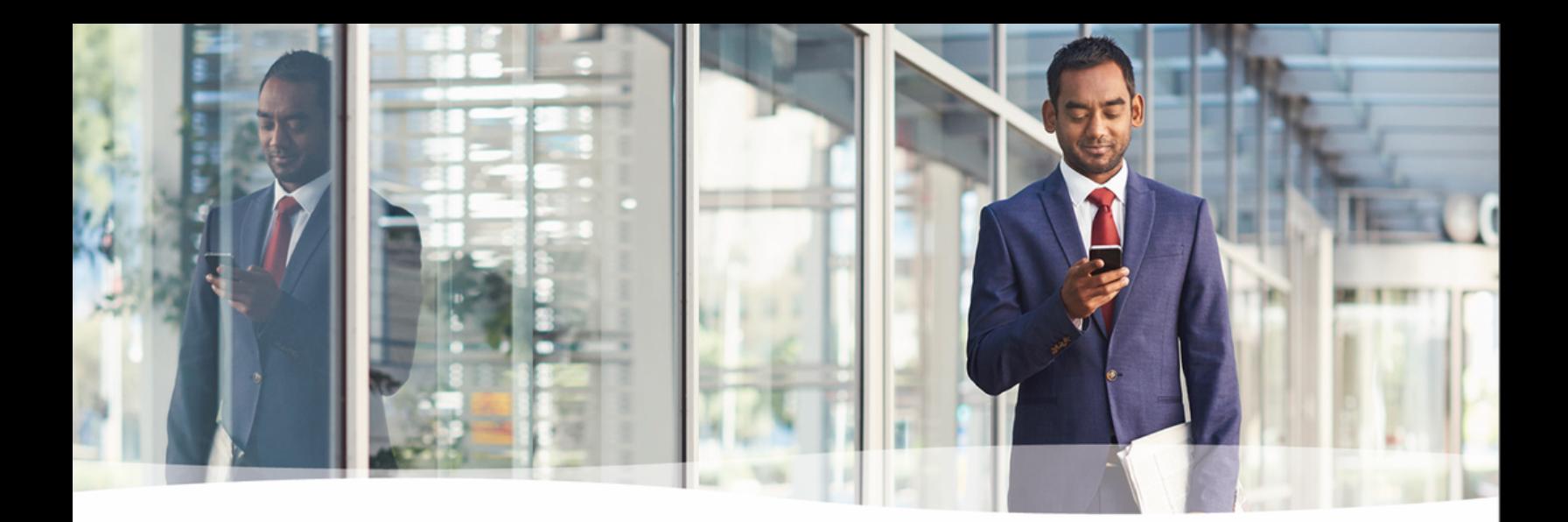

# **Congratulations!**

You've successfully set up the basics of your MultiLine application. You know how to call, text, add contacts, and manage voicemail. To get a more detailed look at MultiLine, or if you have any additional questions, follow the link below.

[https://help.moviuscorp.com](https://help.moviuscorp.com/)

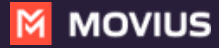